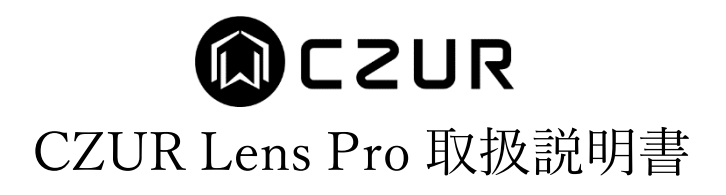

## -目次-

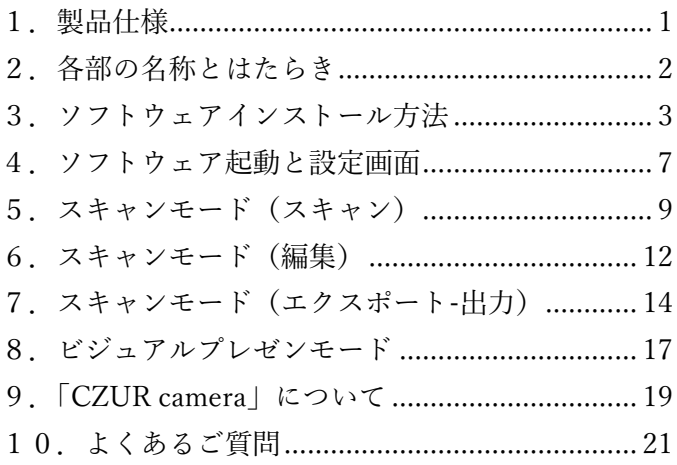

この度は CZUR Lens Pro をご購入いただきまして、誠にありがとうございます。

本製品をご利用いただくにあたり、コンピューターへ専用ソフトウェアのインストールが必要となります。 なお、本マニュアルに記載されておりますアプリの画面や操作方法は、ソフトウェアのバージョンにより異なる 場合がございますので予めご了承下さい。

※ソフトウェアのバージョンはアプリを起動後、画面左下に表示されます。

# <span id="page-1-0"></span>1.製品仕様

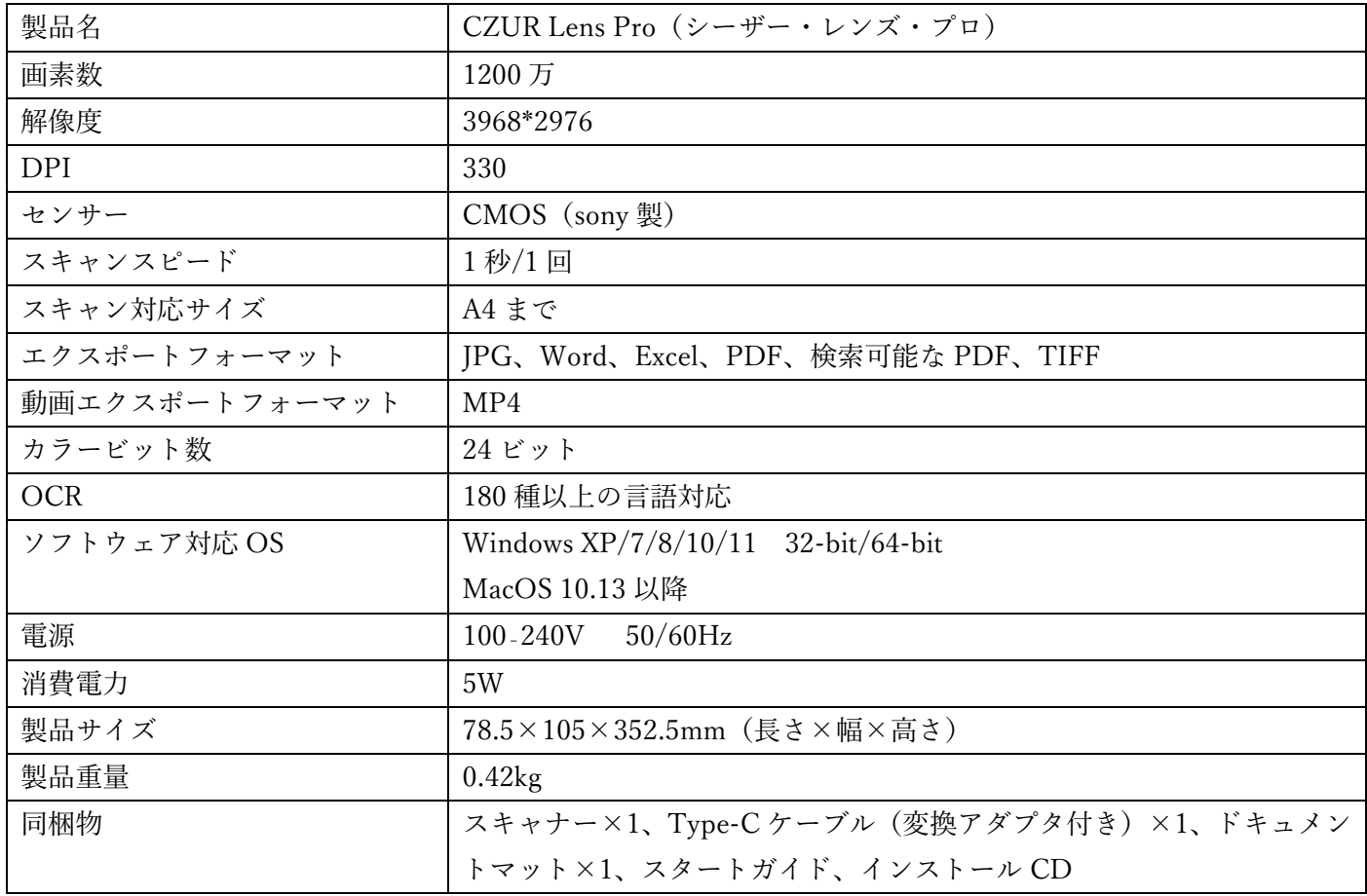

# <span id="page-2-0"></span>2.各部の名称とはたらき

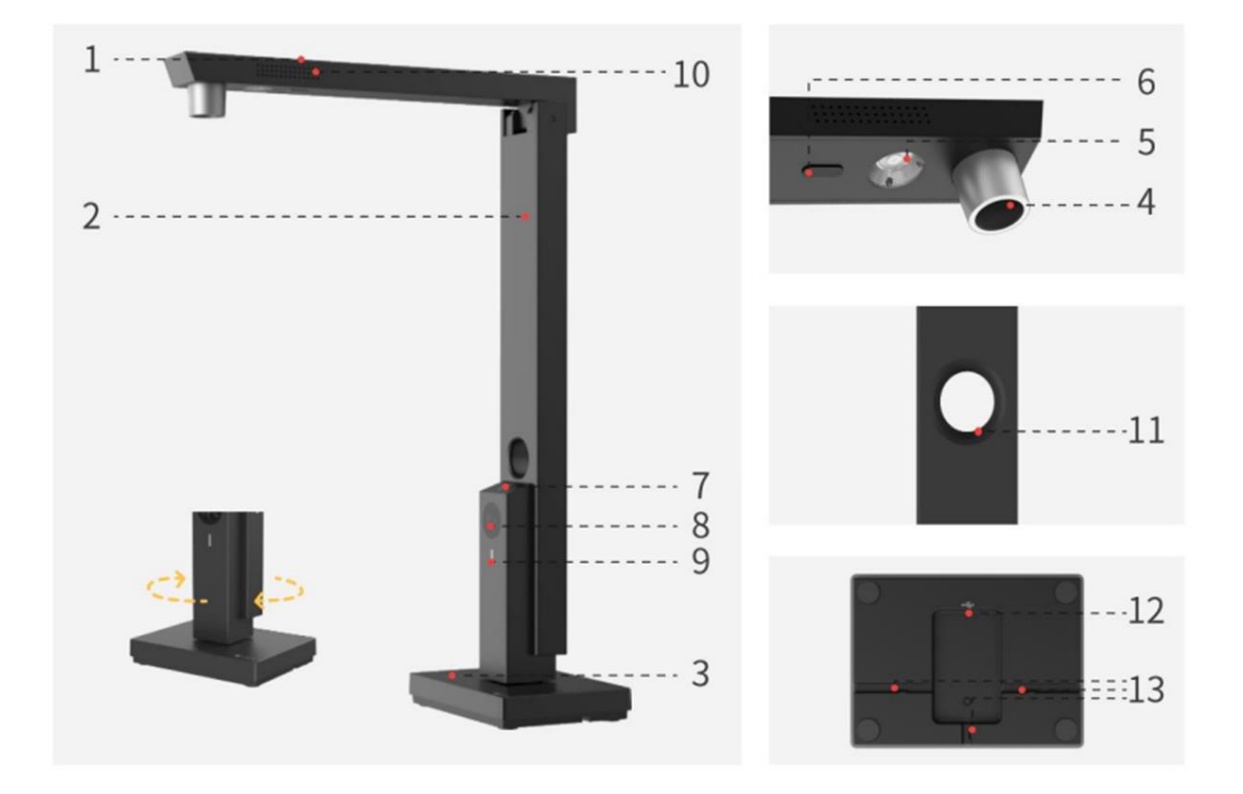

- 1.本体ヘッド
- 2.支柱(180 度回転して固定することができます。)
- 3.土台
- 4.メインカメラ
- 5.LED ライト
- 6.保護クッション
- 7.ライトボタン(ON/OFF)
- 8.サブカメラ(オプション)※本製品にはついておりません。
- 9.電源ランプ(白色)
- 10.マイク
- 11.カメラウィンドウ(本体ヘッドを折りたたんだ状態でも撮影することができます。)
- 12.Type-C 接続口
- 13.Type-C ケーブル固定用の溝

# <span id="page-3-0"></span>3.ソフトウェアインストール方法

ソフトウェアのダウンロードは、下記のリンク先 (CZUR 公式 HP) から行います。

### <https://www.czur.com/support/lenspro>

※ソフトウェアはアップデートされることがあります。最新のソフトウェアにつきましても、以下の方法で 再ダウンロードしてください。

(1)Windows 版のインストール方法

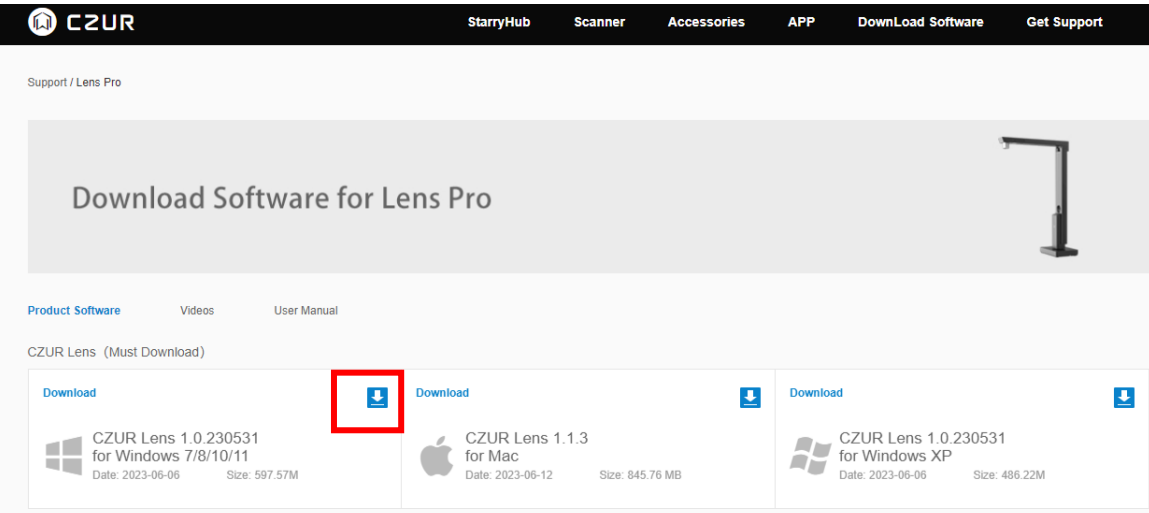

「Download Software for Lens Pro」のページで、お使いの OS に対応するソフトウェアのダウンロード ボタンをクリックし、ダウンロードを行う。

ダウンロードが終了したら zip ファイルを展開します。

フォルダ内の[CZUR\_Lens\_Setup\_RLS\_V\*\*\*\*\*\*\*.exe]をダブルクリックするとインストールファイルが起動 します。

※\*はダウンロードした時期によって異なります。

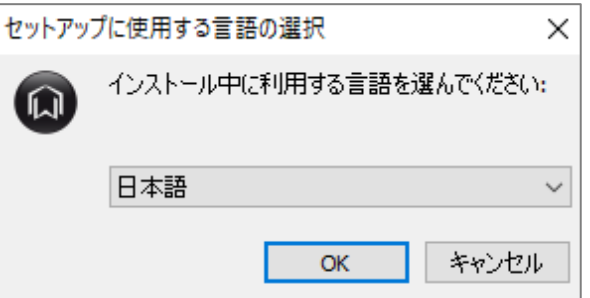

言語選択画面が表示されますので、言語を選択し、[OK]ボタンをクリックします。

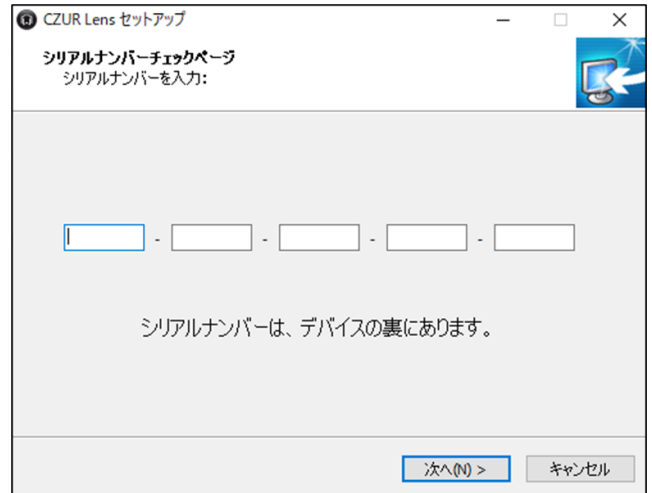

シリアルナンバー入力画面が表示されますので、CZUR 本体底面部に記載された 25 桁の英数字を入力して [次へ(N)>]をクリックします。※シリアルナンバー=SN

※シリアルナンバーに数字の"1"と"0"はございません。それぞれ I(アイ)とO(オー)になります。

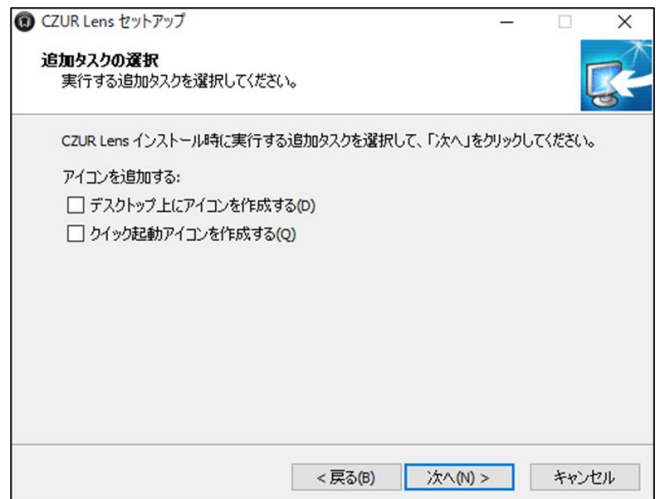

インストール先の指定→プログラムグループの指定→追加タスクの選択 と続きますので、 必要な項目にチェックを入れて頂き、[次へ(N)>]をクリックします。

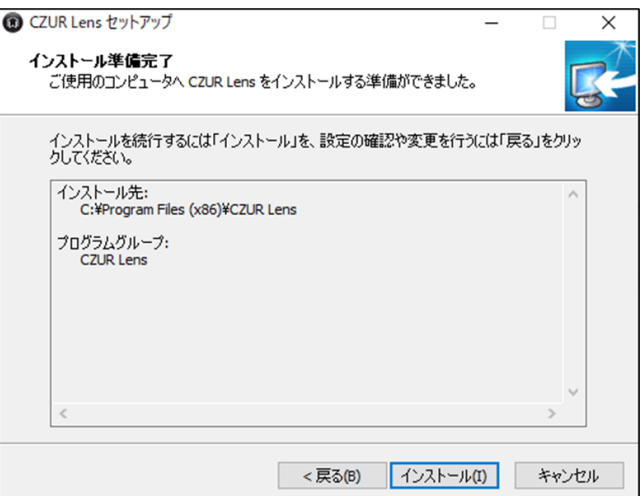

[インストール(I)]をクリックすると、インストールが開始します。

完了したらスタートメニューまたは CZUR のショートカットアイコンよりソフトを起動してください。

### (2)Mac 版のインストール方法

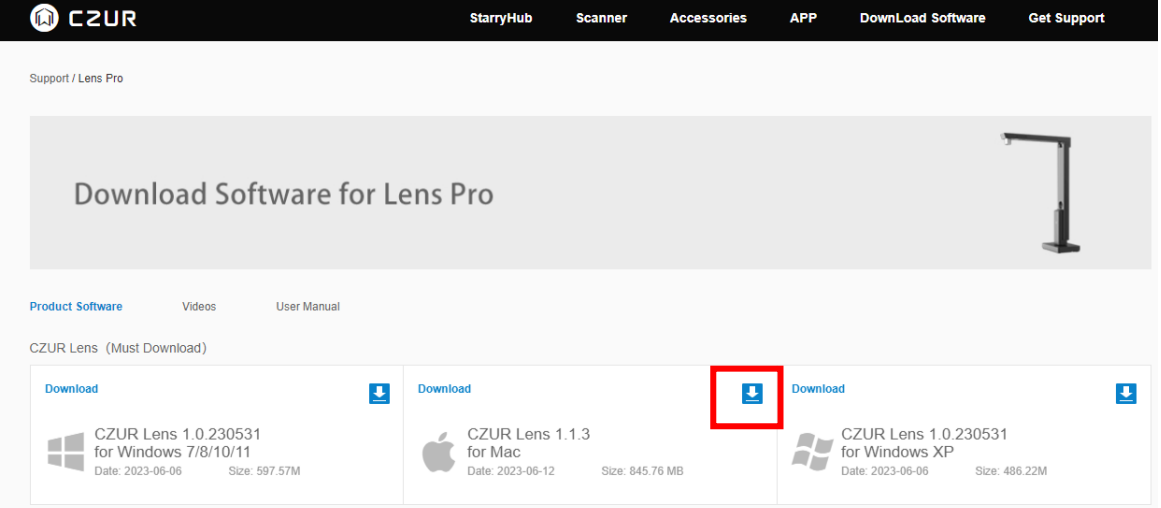

「Download Software for ~」のページで、お使いの OS に対応するソフトウェアのダウンロードボタンを クリックし、ダウンロードを行う。

ダウンロードが終了したら.dmg ファイルを展開します。

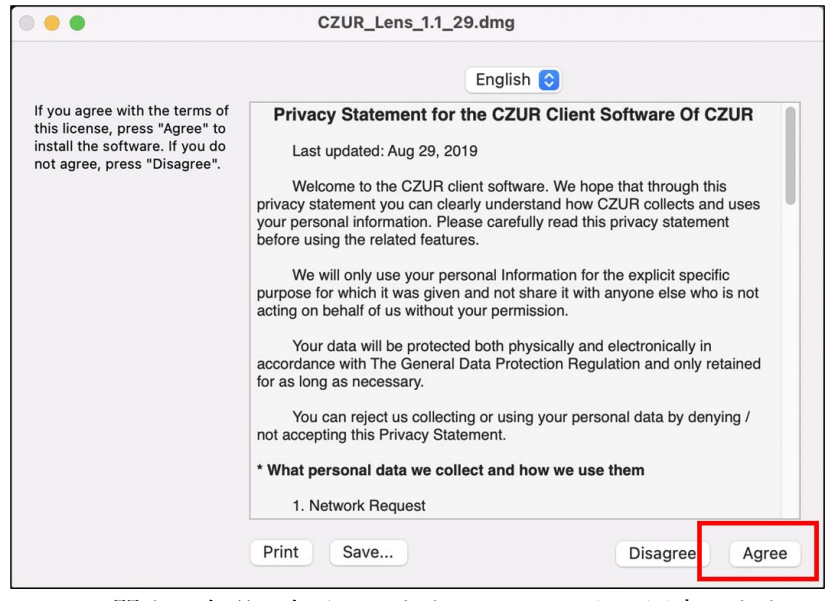

ソフトウェアのプライバシーに関する声明が表示されますので、こちらに同意します。

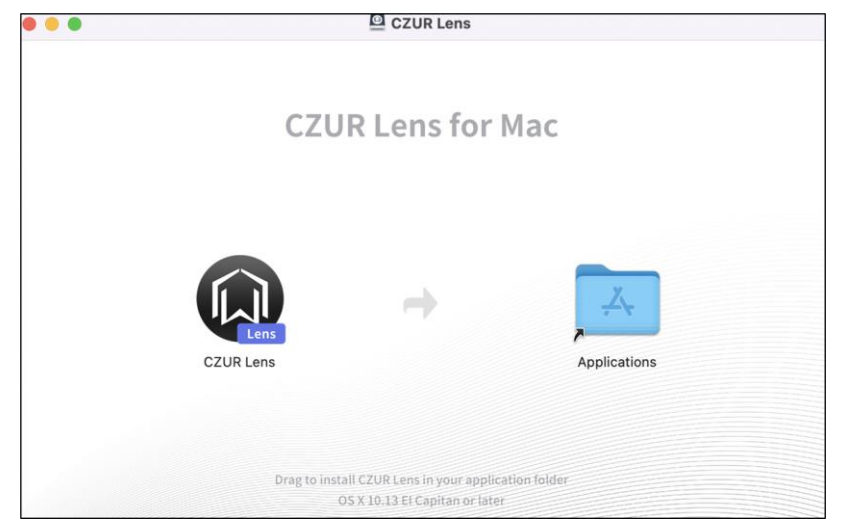

CZUR Lens のアイコンをアプリケーションフォルダのアイコンにドラッグして移動させます。

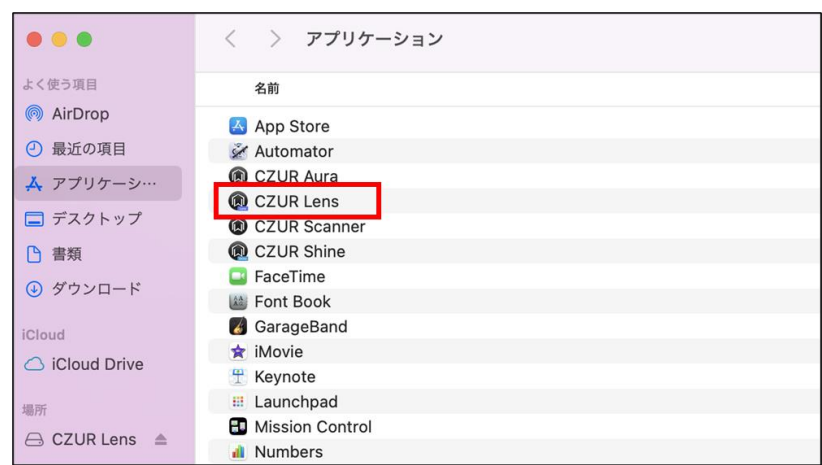

アプリケーションフォルダに表示されればインストール完了です。 完了したらアプリケーションフォルダよりソフトを起動してください。

# <span id="page-7-0"></span>4.ソフトウェア起動と設定画面

\*初回起動時に、ビデオチュートリアル(英語)のメール送信の有無についての確認画面が表示されます。必要 な方は、「オフライン注文」を選択いただき、メールアドレスを入力いただきますと、メールにてビデオチュート リアルの URL が送信されます。

ソフトを起動していただくと下記の画面が出てきます。

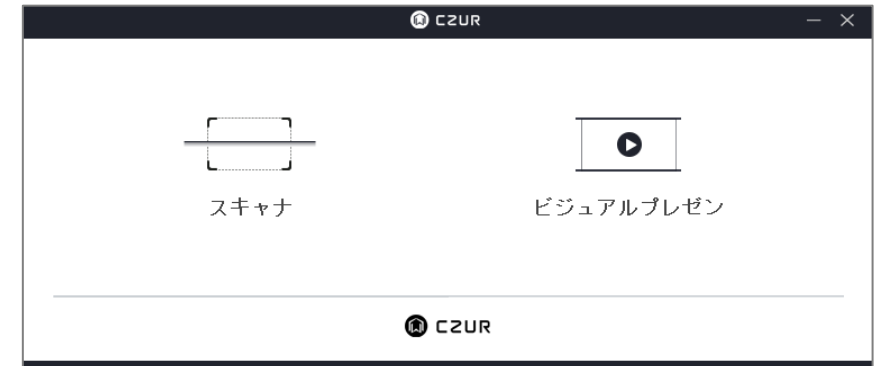

スキャナ/ビジュアルプレゼン機能選択画面が表示されますので、スキャナ機能を使用する場合は[スキャナ]、書 画カメラ(動画撮影)機能を使用する場合は[ビジュアルプレゼン]を選んでください。

※Windows 版ソフトで一度モードを選択してから別モードに変えたい場合は、ソフトを再起動し上記画面から ご希望のモードを選び直してください。

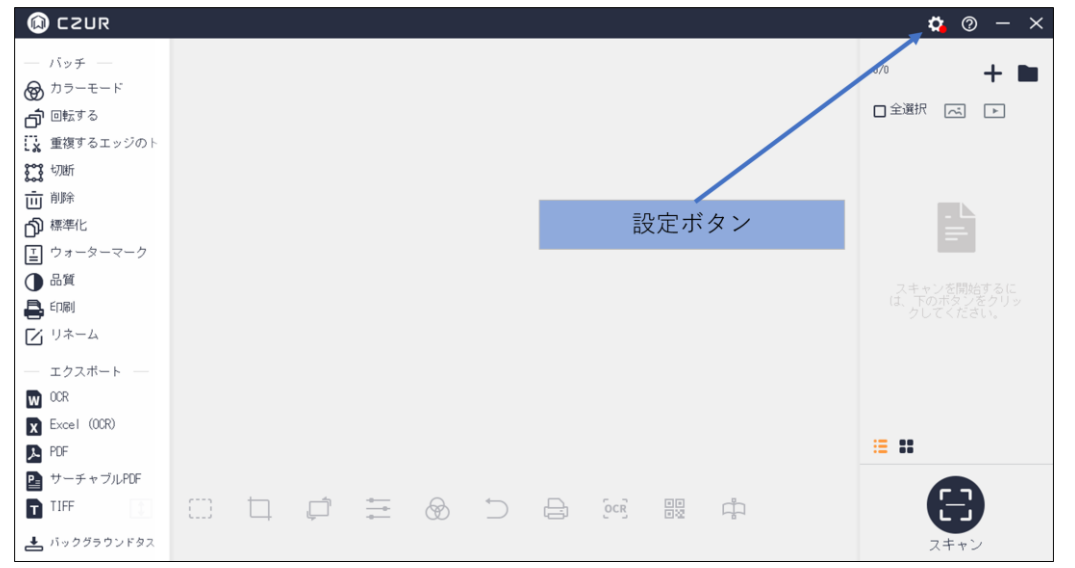

<スキャナモードのホーム画面>

画面右上の[設定ボタン]をクリックしていただくと様々な設定が変更できますので、まずはこちらで変更でき る機能についてご紹介します。

一度変更された設定はアプリを再起動しても反映され続けますので、スキャン対象に合わせて設定を変更して ください。

※[設定ボタン]はビジュアルプレゼンモードでも同じように表示されます。

(1)システム設定

●ソフトウェアバージョン

接続している本体のシリアル番号の変更と、ソフトウェアの現在のバージョンが確認できます。

●Language

ソフトウェア上で表示される言語を選択できます。

●ヘルプ

メールアドレスを入力いただきますと、メールにてビデオチュートリアルの URL が送信されます。

●プライバシー

ネットワークリクエストを送信にチェックを入れると、ソフトウェアのバージョンアップが必要な場合に通知 を行います。

またネットワークに接続する場合のプライバシー方針を確認できます。

(2)スキャナ設定

●画像フォーマット

画質(ファイルサイズ)を変更できます。

●ストレージパス

スキャン画像の保存先を変更できます。

# <span id="page-9-0"></span>5.スキャンモード(スキャン)

<事前準備>

・Type-C ケーブルを本体とパソコンに接続します。本体の電源ランプが白色に点灯すること、LED ライトが点 灯することを確認してください。

・スキャンマットを本体ベースに合わせて広げます。

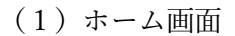

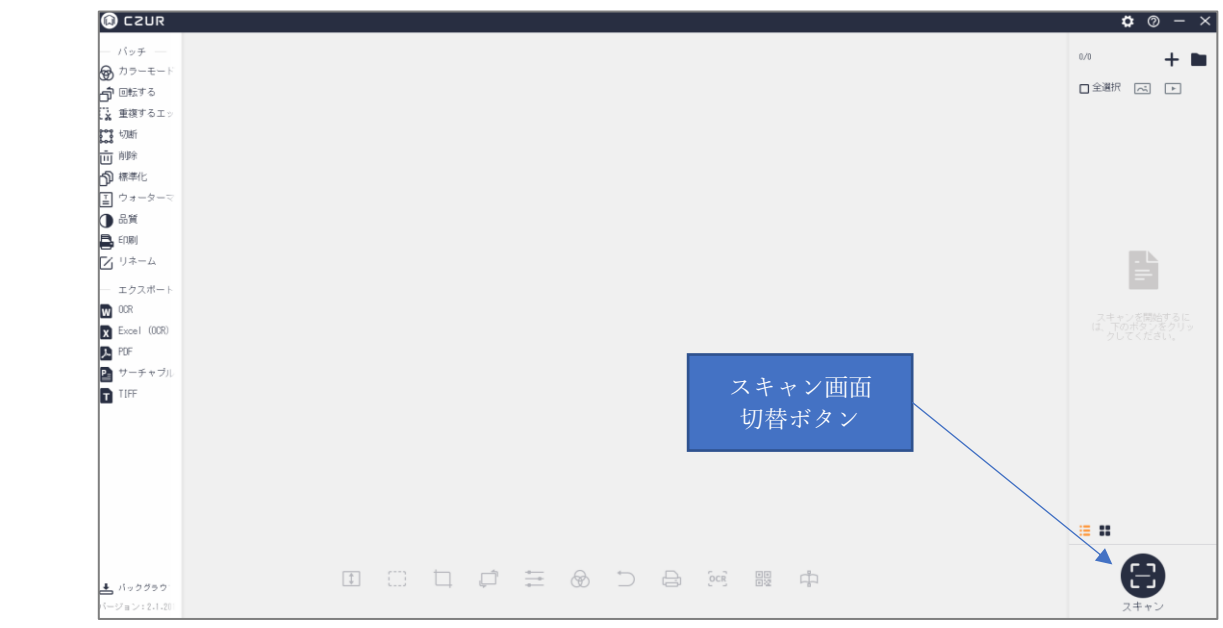

## ソフト起動後、スキャナモードを選択します。

スキャンを行う場合は、[右下のスキャン画面切り替えボタン]からスキャン画面へ移行してください。

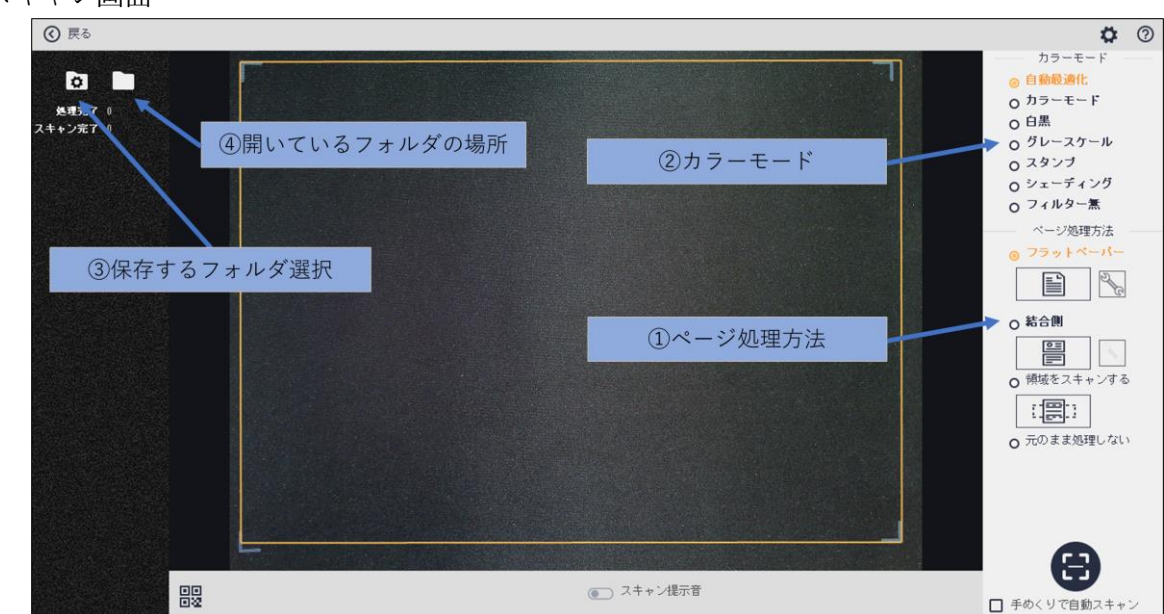

(2)スキャン画面

①[ページ処理方法]をスキャン対象に合わせて選択してください。※詳細は次項で説明

②[カラーモード]の設定を変更する事で、スキャン画像を自動的に加工します。

カーソルを合わせますと各モードの詳細が表示されますのでご確認ください。

③[保存するフォルダ]を設定しますと、画像の保存先を変更出来ます。 ④現在開いているフォルダを確認することができます。

(3)ページ処理方法と詳細設定について

フラットペーパー ・・書類、名刺、写真など、平坦な紙類をスキャンするモード

結合側 キンコ ト・ID カードの表面と裏面を順番にスキャンして1枚の用紙にできるモード

領域をスキャンする・・一部領域だけを抽出してスキャンするモード

元のまま処理しない・・自動補正は特に行われず、ただカメラで撮影するモード

※「フラットペーパー」「結合側」については、それぞれのアイコン右側のレンチマークから詳細設定を することができます。

<フラットペーパーの詳細設定>

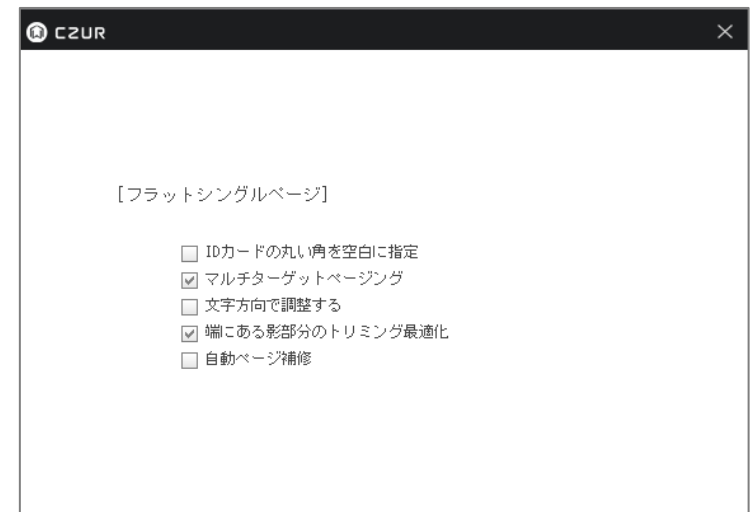

●ID カードの丸い角を空白に指定

丸みを帯びたカードなどの角を空白扱いで処理をすることで、四角形の画像に自動で修正します。

●マルチターゲットページング

複数のものをそれぞれ別のデータとして一度にスキャンします。

●文字方向で調整する

スキャン対象の文字方向をもとに、画像全体の調整を行います。

●端にある影部分のトリミング最適化

スキャン枠内に映り込んだ黒マット部分をトリミングします。

●自動ページ補修

ページの角など、一部欠損してしまった紙を自動で四角形の画像に修正します。

```
<結合側の詳細設定>
```
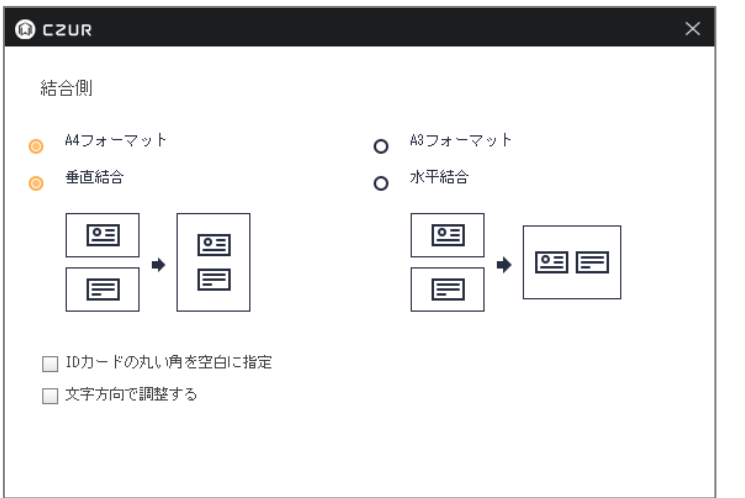

スキャンする画像の出力サイズ(A4 か A3)、結合する画像の配置(垂直か水平)を選択します。

(4)スキャン方法

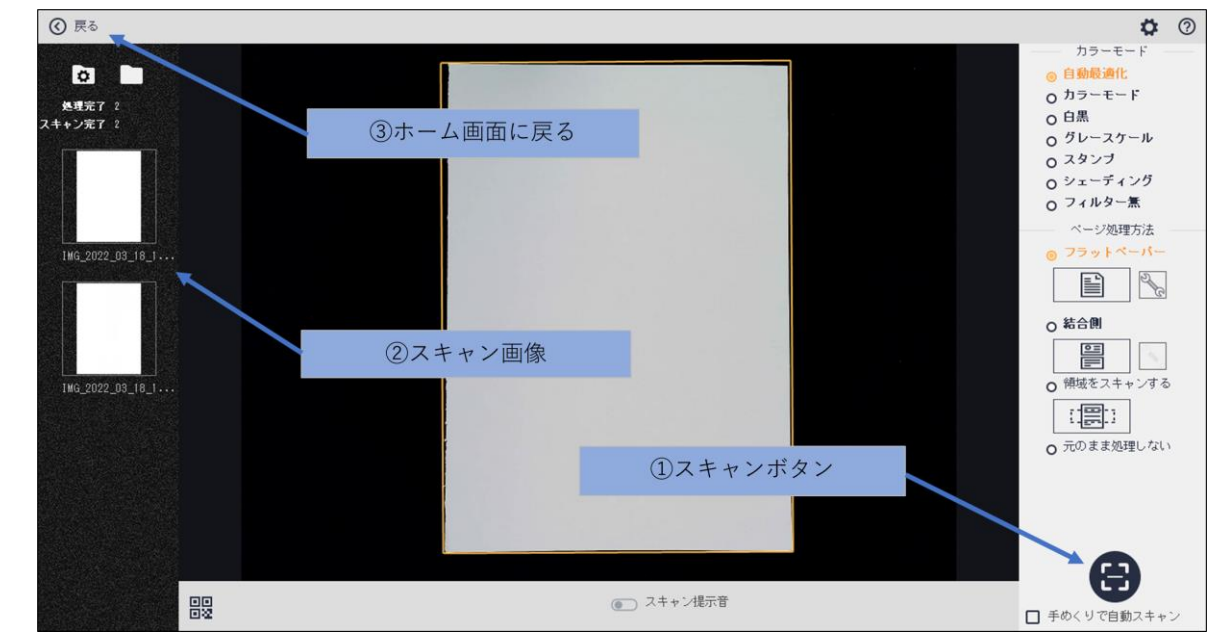

①画面右下にありますカメラのボタンを押して対象をスキャンします。

「領域をスキャンする」の場合は、Ctrl キー+マウス操作でスキャンしたい領域を設定してください。 [手めくりで自動スキャン]を選択すると、紙を置く動きを感知し自動でスキャンすることができます。 ②スキャンした画像は画面左側に表示されますので、問題無く取り込まれている事をご確認ください。 ③スキャンが終了したら、左上の戻るボタンでホーム画面に戻ります。

(5)スキャン画像確認

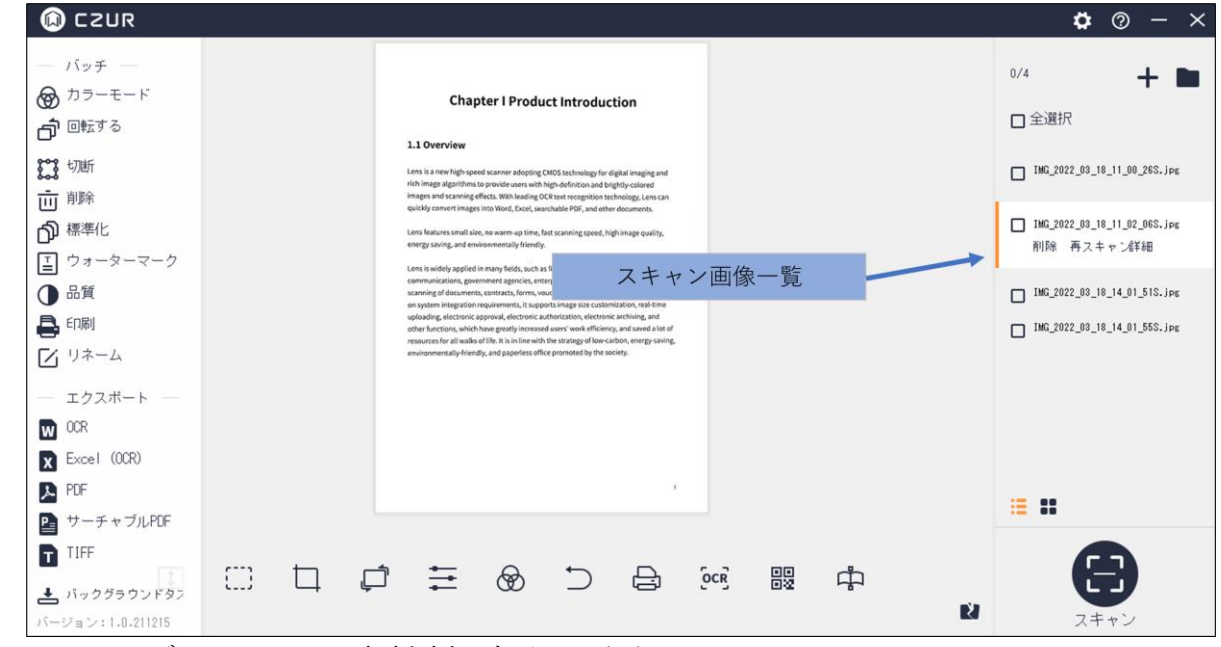

スキャンしたデータはホーム画面右側に表示されます。

※スキャンに失敗しているものがあった場合、対象を選択して[再スキャン]をクリックすると、自動的にス キャン画面へ移行し、スキャンし直すことができます。(再スキャンした画像は自動で置き換わります。)

# <span id="page-12-0"></span>6.スキャンモード(編集)

編集はホーム画面左、および下のツールバーより実行します。

画面左の「バッチ」メニューは、選択した画像全てに編集が適用されます。

画面下の編集メニューは、現在ホーム画面に表示されている画像に対してのみ編集が適用されます。 (編集内容はバッチ処理と同じです。)

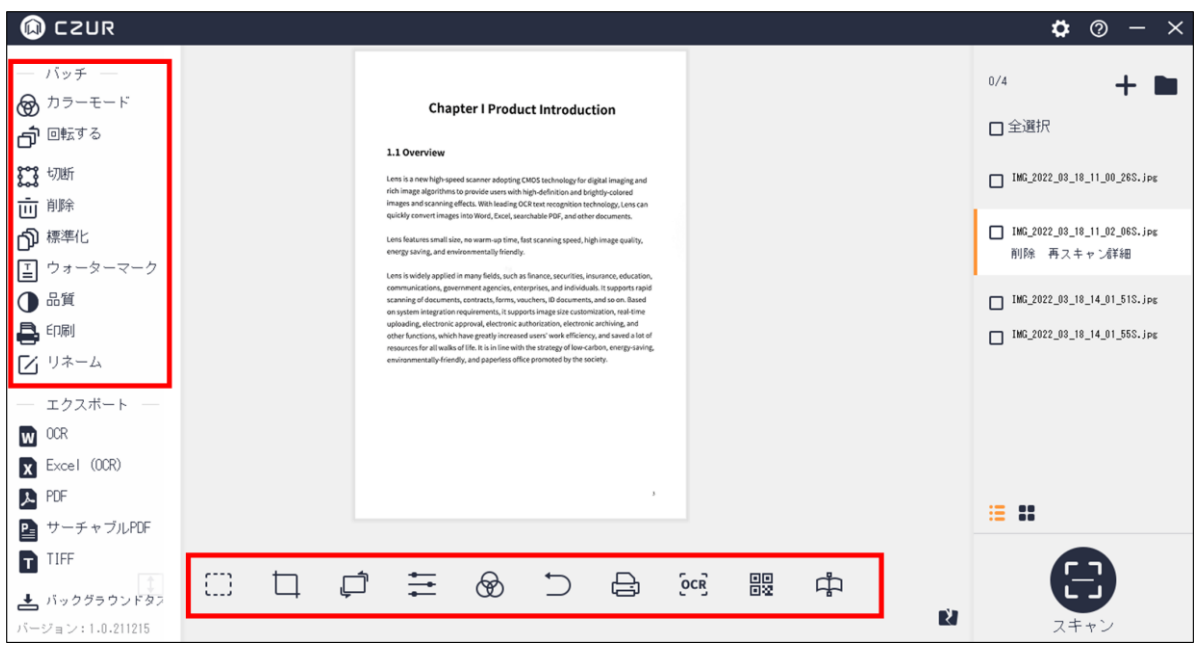

(1)バッチ機能説明(一括処理モード)

●カラーモード

画像のカラーモードを変更します。

●回転する

画像を回転・反転させます。

●切断

画像の必要な部分を黄色枠で設定し、トリミング(不要部分除去)を行います。

- ・クリア 未選択領域を保持した状態で白く塗りつぶします。
- ・カット 未選択領域を除去します。

### ●削除

選択した画像を削除します。

### ●標準化

画像のスケーリング/アライメント/背景色を変更します。

#### ●ウォーターマーク

選択した画像にテキスト、ロゴ、アイコン、画像などを貼り付けします。

### ●品質

画像のコントラスト/シャープネス/色合いを変更します。

- ・コントラスト 画像の明るさを変更します。
- ・シャープネス 画像の輪郭を変更します。
- ・厚さ 画像の色合いを変更します。

#### ●印刷

画像を印刷します。

#### ●リネーム

画像の名前の定義を変更します。

- ・接頭辞 ファイルの先頭に付く名前を変更します。
- ・数字 ファイル名に付く数字の桁数を変更します。
- ・シリアル番号 ファイル名に付く数字の開始番号を変更します。
- ・インクリメント ファイル名に付く数字の一回の増加量を定義します。

(2)画面下編集メニュー(下記以外はバッチと同様)

●ボックスセレクト

画像の選択した範囲の移動、削除をします。

●リセット

すべての編集を元に戻します。

### ●OCR

画像内の文章をテキストデータ化します。 ※詳細は P.17「サーチャブル PDF(OCR 対応)」で説明

●バーコード/QR コード認識 QR コードが記載された画像の場合に、QR コードを読み取ります。

●不満足な画像を手動で修正する

スキャンの範囲を手動にて調整することができます。

修正箇所を右上の数字から選択し、「ポイント移動調整」「削除して再描画する」のどちらかでスキャンの範囲 を再設定します。

# <span id="page-14-0"></span>7.スキャンモード(エクスポート-出力)

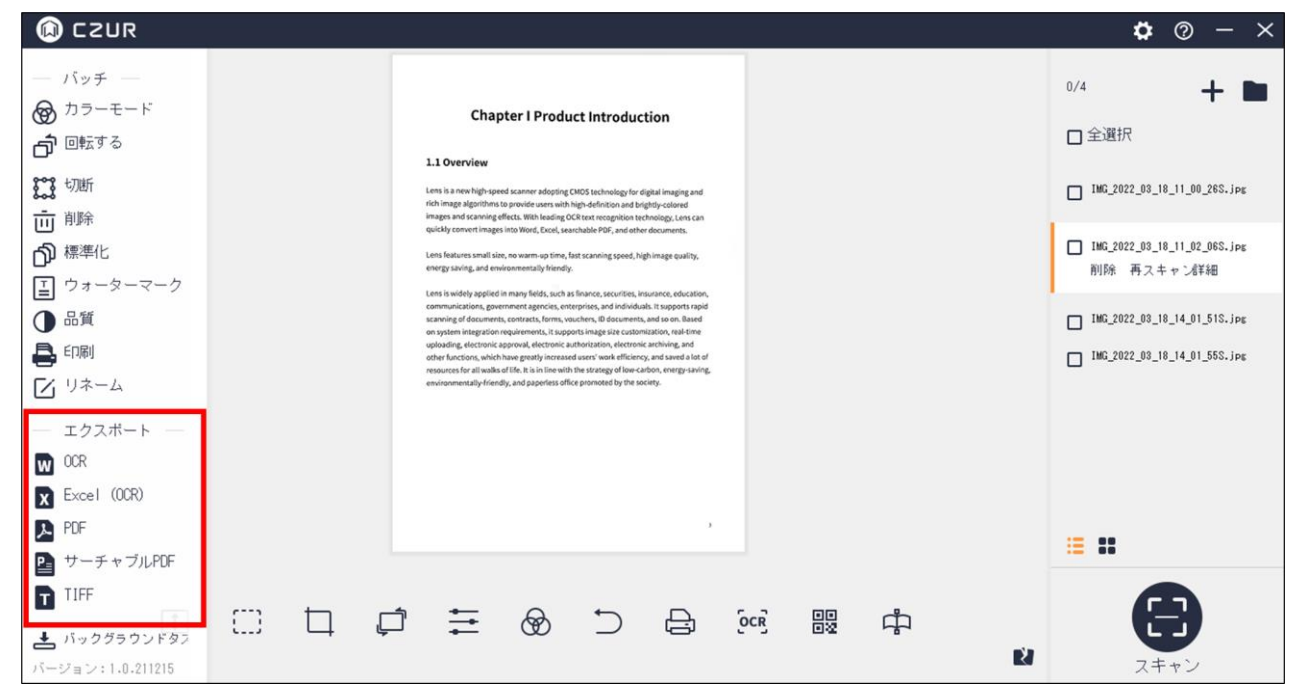

画面左 5 種(OCR(WORD)/Excel/PDF/サーチャブル PDF/TIFF)の出力形式から、出力したい形式を 選択してください。各出力手順については、以下の通りです。

## ●Word / Excel (OCR 対応)

OCR(光学文字認識)機能により画像内の文章をテキストデータ化できます。

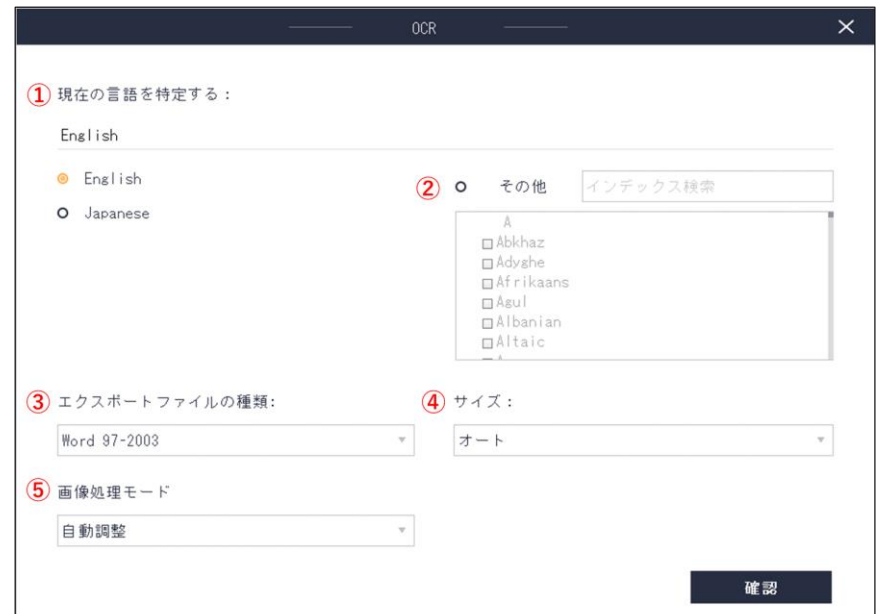

①文章に使用されている言語を選択します。

②複数の言語が使用されている場合には、画面右の「その他」を 選択し、使用されている言語をすべて 選択します。

③エクスポートするファイルの種類の設定

過去の 2003 以前で出力する場合には「Word97-2003」/「Excel97-2003」を選択してください。

2007 以降で出力する場合は「Word」/「Excel」を選択してください。

④サイズの設定

ここでのサイズは用紙サイズになります。任意のものを選択してください。

オートを選択されますと実際のサイズにて出力されます。

⑤画像処理モードの設定

ホワイトバランス等自動調整する「自動調整」、もしくは撮ったものをそのまま加工せずに出力する「元の 画像を維持」を選択できます。

●PDF (OCR 非対応)

PDF フォーマットにて出力します

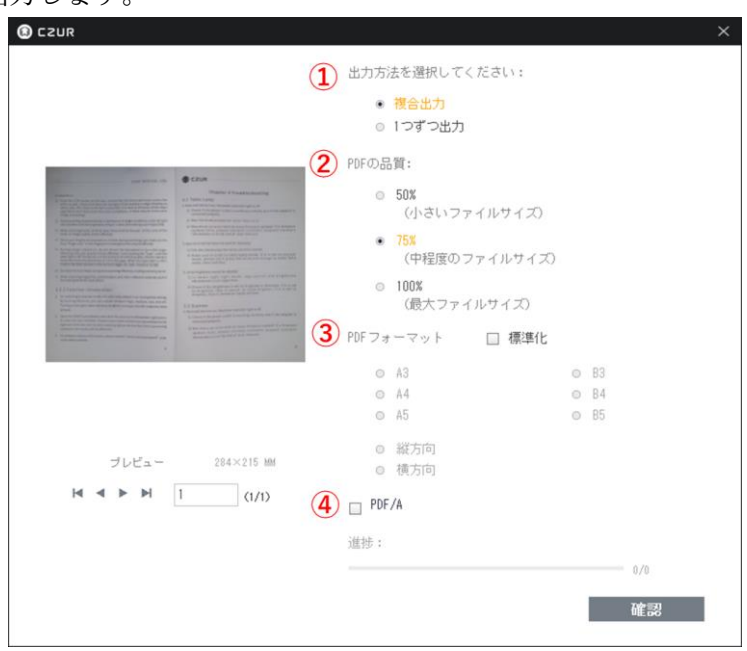

①出力方法を選択します。

複合出力:複数の選択ファイルを一つにまとめて出力します。

1 つずつ出力:複数の選択ファイルを 1 つずつ出力します。

②PDF の品質を選択します。パーセンテージが高いほど画質が良くファイル容量も大きくなります。 デフォルトは 75%に設定されています。

③標準化:出力サイズや縦横方向を変更できます。

選択しなければ取り込んだままのサイズで出力します。

④PDF/A:長期保存のための PDF の国際規格である PDF/A で出力します。

●サーチャブル PDF (OCR 対応)

PDF フォーマットにて出力します。OCR 機能により画像内の文章をテキストデータ化できます。

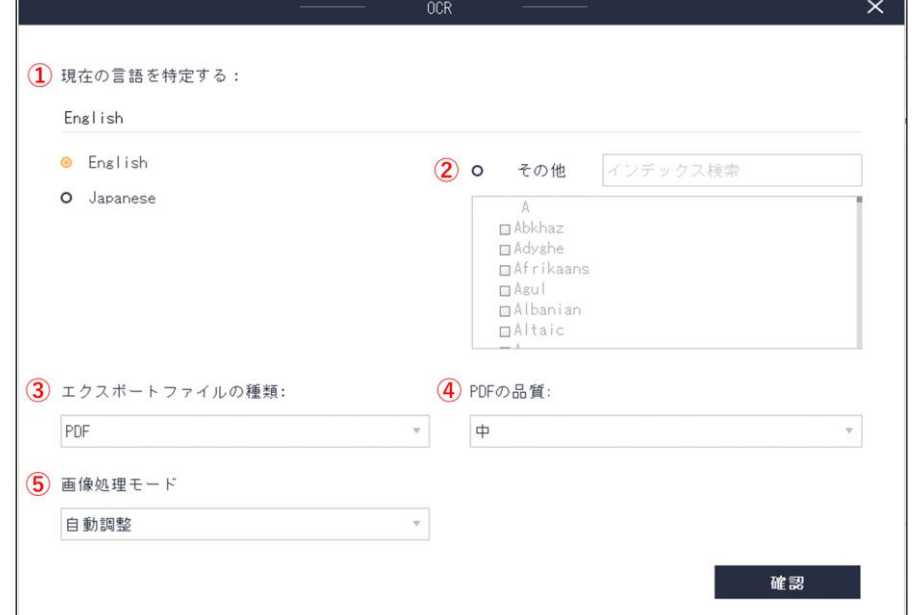

①文章に使用されている言語を選択します。

②複数の言語が使用されている場合には、画面右の「その他」を 選択し、使用されている言語をすべて 選択します。

③エクスポートするファイルの種類の設定

PDF :通常の PDF にて出力します。

PDF/A:長期保存のための PDF の国際規格である PDF/A で出力します。

④PDF の品質の設定

高い:高画質、大容量のデータで出力されます。

中 :標準画質、中容量のデータで出力されます。

低い:低画質、小容量のデータで出力されます。

⑤画像処理モードの設定:ホワイトバランス等自動調整する「自動調整」、もしくは撮ったものをそのまま 加工せずに出力する「元の画像を維持」を選択できます。

#### ●TIFF

TIFF フォーマットにて出力します。

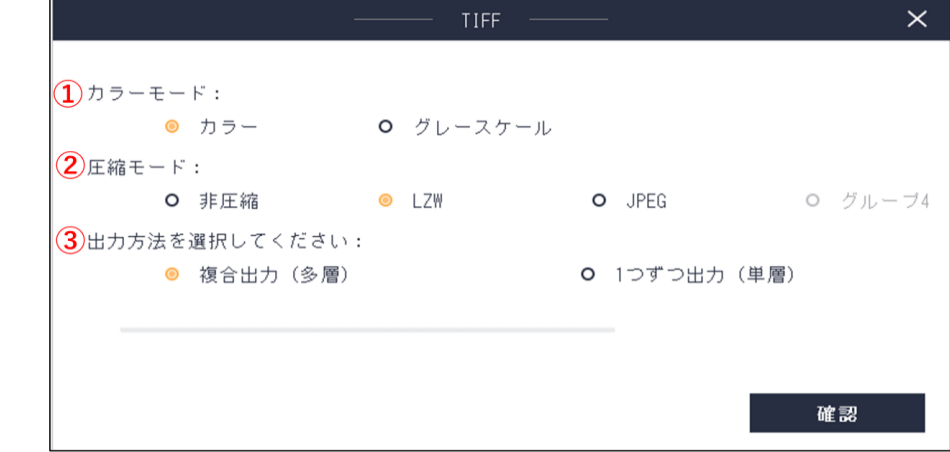

①カラーモードを選択してください。

カラー :フルカラーで出力します。

グレースケール:色彩を除いたグレースケールで出力します。 ②圧縮モード:「非圧縮」「LZW」「JPEG」を選択できます。 ③出力方法を選択してください。

複合出力 :複数の選択ファイルを一つにまとめて出力します。 1 つずつ出力:複数の選択ファイルを 1 つずつ出力します。

## <span id="page-17-0"></span>8.ビジュアルプレゼンモード

ビジュアルプレゼンはお手元の資料を動画で撮影する書画カメラの機能です。 様々なオンライン会議ツールに対応しております。 なお、カメラのデバイス名は「CZUR E012A」、マイクのデバイス名は「CZUR MIC」です。

(1)ホーム画面

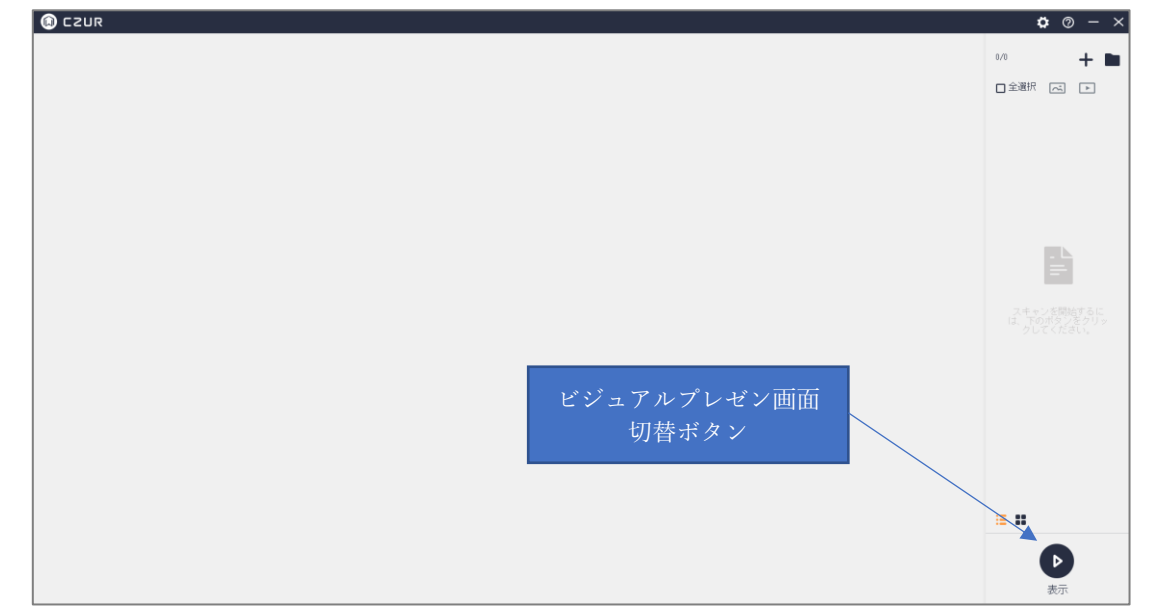

ソフト起動後、ビジュアルプレゼンモードを選択します。右下の「▷表示」をクリックしてください。

(2)ビジュアルプレゼン画面

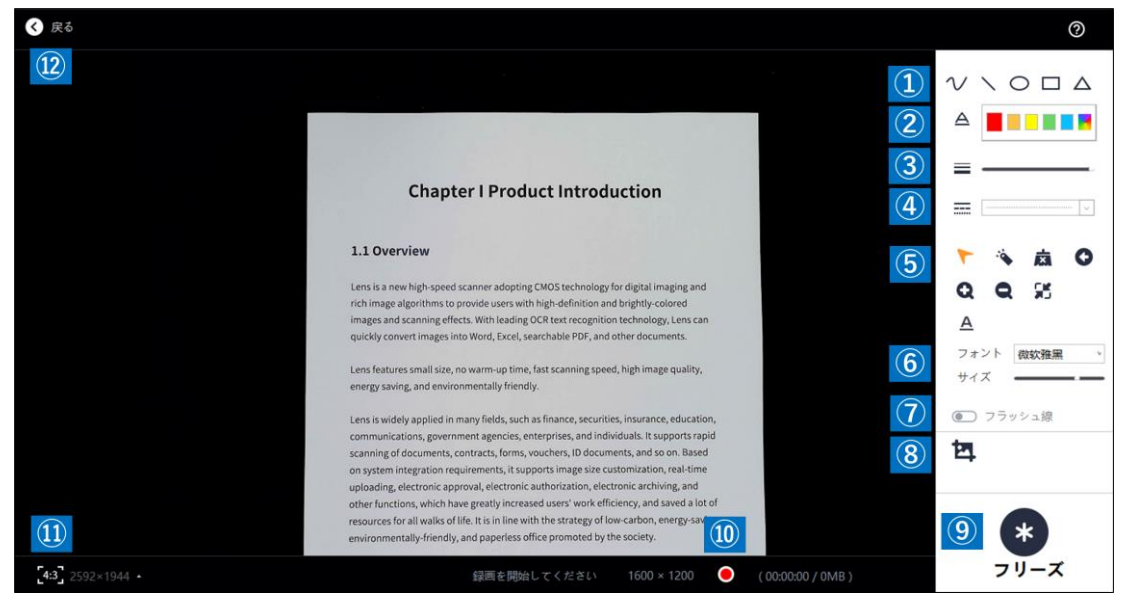

各ボタンのご説明は以下の通りです。

①線や図形の挿入

左から、自由曲線、直線、円形、四角形、三角形を画面上に挿入することができます。

#### ②線や図形の色の編集

選択した色にて、線や図形を作成できます。

③線や図形の太さの編集

カーソルをスライドさせ、カーソルを左に動かすほど細く、右に動かすほど太くなります。

④線や図形の線の編集

選択した線にて、線や図形を作成できます。

⑤画面操作選択

左上から、以下の機能となります。

- (1)画面移動:マウススクロールにて、画面を移動させることができます。
- (2)レーザーポインター:マウスカーソルを赤丸のレーザーポインターの表示にします。
- (3)オールクリーン:①で挿入した線や画像を全て削除します。
- (4)一つ戻る:行った操作を 1 つ取り消します。
- (5)拡大:マウス位置を起点に拡大します。
- (6)縮小:マウス位置を起点に縮小します。
- (7)拡大・縮小画面を初期状態にリセットします。

(8)テキスト挿入:キーボード入力したテキスト形式を表示画面の挿入することができます。 ⑥文字のフォント、サイズの変更

⑤-(8)のテキスト書き込みのフォントとサイズを変更します。

⑦フラッシュ線

オンにした状態だと挿入した線や図形、テキストが 3 秒経つと自動的に削除されます。

⑧スクリーンショット

実行時点での書き込みや画面位置を保持した状態でスクリーンショットを取ることができます。

⑨フリーズ

実行時点での書き込みや画面位置を保持した状態で画面を一時的に止めることができます。 解除するときはもう一度フリーズボタンを押します。

⑩録画ボタン

録画を開始します。停止するときはもう一度ボタンを押します。

⑪画面サイズ選択

4:3(2592×1944)もしくは 16:9(1920×1080)から選択できます。

⑫戻る

ホーム画面に戻ります。

# <span id="page-19-0"></span>9.「CZUR camera」について

CZUR Lens Pro は本体ヘッドを折りたたみ、WEB カメラとしても使用できます。 そこで、スキャナ用ソフトとは別にカメラ機能に特化したソフトウェア「CZUR camera」をご用意いたしました。 本項では「CZUR camera」の機能についてご紹介します。

(1)ソフトウェアダウンロード

「CZUR camera」のダウンロードは、下記のリンク先(CZUR 公式 HP)から行います。 https://www.czur.com/support/lenspro

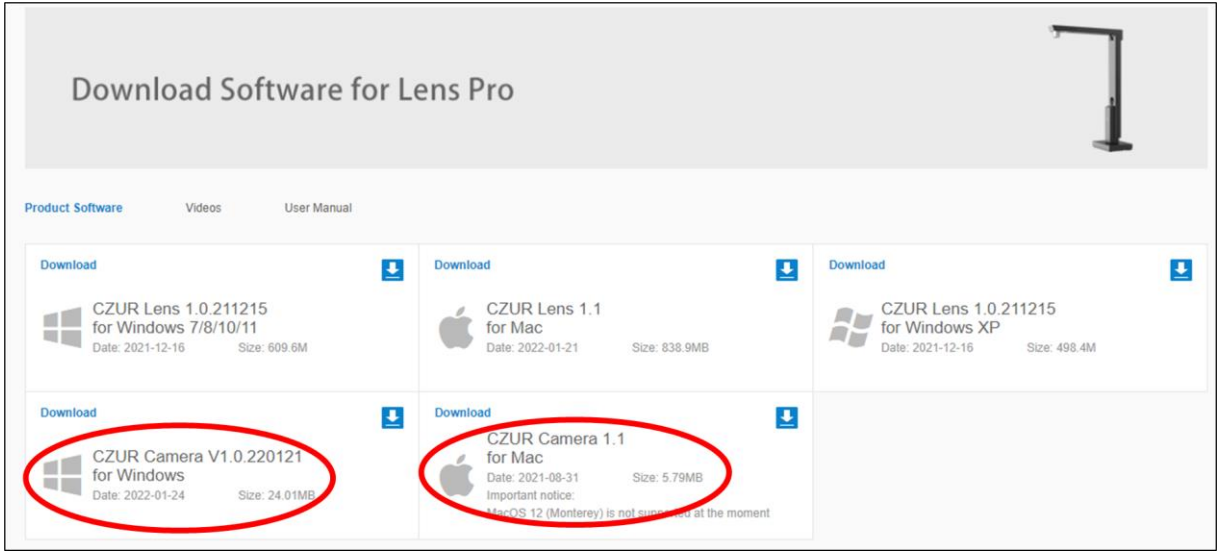

※インストール手順は「CZUR Lens」ソフトと同様です。本マニュアルの P.3~6 をご覧ください。

## (2)機能紹介

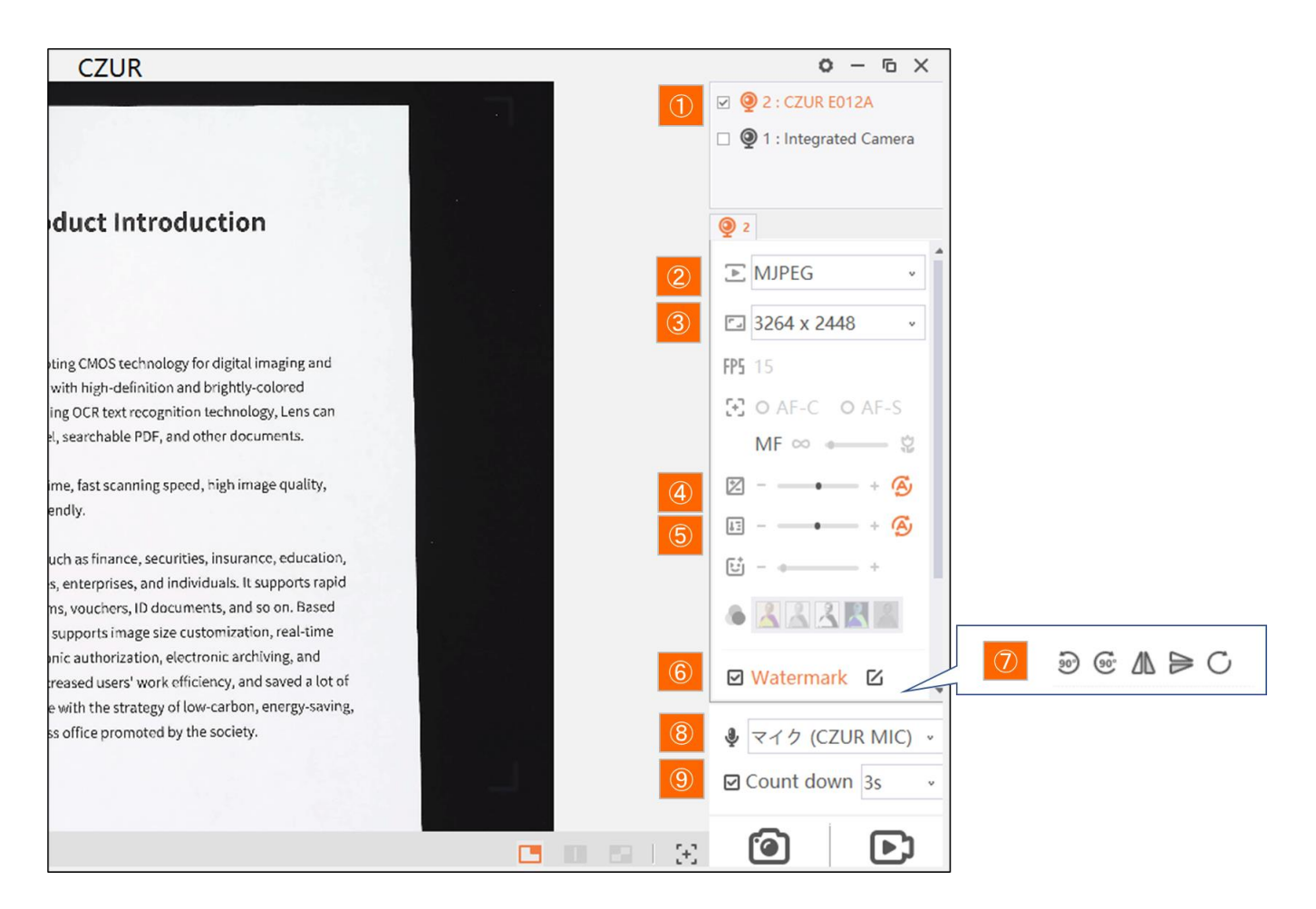

①カメラ選択(Lens Pro を使用する場合は「CZUR E012A」を選択してください。) ②出力フォーマット ③解像度 ④露出(手動 or オート) ⑤ホワイトバランス(手動 or オート) ⑥ウォーターマーク(edit をクリックするとスタイルの編集が可能です) ⑦反時計回りに 90℃回転/時計回りに 90℃回転/水平回転/垂直反転/リセット ⑧マイク選択(Lens Pro を使用する場合は「CZUR MIC」を選択してください。) ⑨シャッタータイマー(3 秒/5 秒/10 秒)

※上記以外の項目は、現在対応していない機能となります。

# <span id="page-21-0"></span>10.よくあるご質問

Q1.「デバイスの検出中...」の表示から先に進まない

A.はじめに、本体の電源ランプが点灯している事をご確認下さい。

Type-C ケーブルは 1:1 で接続してください。

CZUR を接続したまま PC をスリープ状態にしていた場合、PC の再起動で直ることがございます。 改善しない場合、以下の事項をご確認ください。

### 【Windows の場合】

1.Windows のプライバシー設定でカメラへのアクセスがオフになっている可能性があります。 カメラへのアクセスをオンに変更してください。

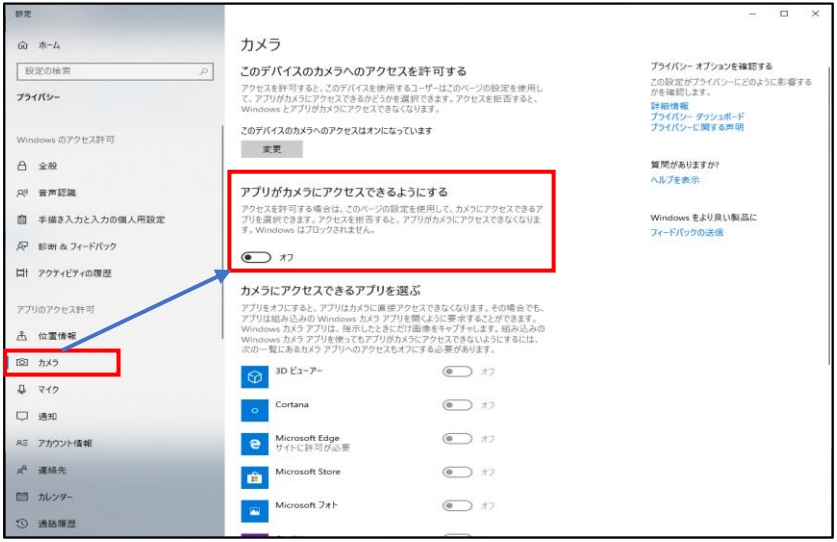

2.デバイスマネージャー→カメラで CZUR E012A を右クリック→アンインストールし、USB を差込み直す。

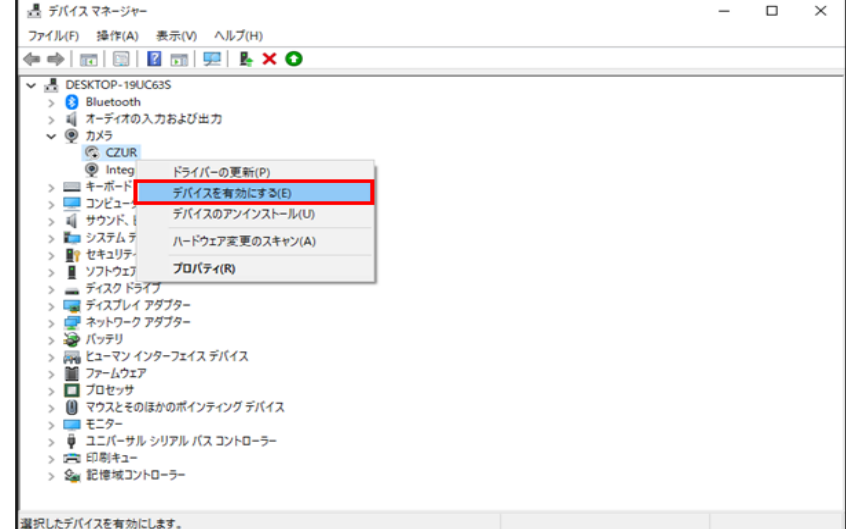

- 3.CZUR 公式サイトから最新版のソフトウェアをダウンロードして再度インストールしてください。 ※最新版のダウンロード先 URL は次のご質問をご参照下さい
- 4.セキュリティソフトをお使いの場合、ホワイトリストに czur の exe ファイルを入れてください。 ※誠に恐れ入りますが、ホワイトリスト追加方法が不明な場合は、セキュリティソフトのメーカー様へ お問い合わせください。
- 5.PC を複数台お持ちの方は、他の PC でもデバイスが検出されないかお試しください。

【Mac の場合】

- 1.Mac のシステム設定>プライバシーとセキュリティ―>カメラで CZUR のアクセス許可をオンにし、 PCを再起動する。
- 2.USB ハブで複数の機器と一緒に接続されていると認識しないことがあります。本体と PC は 1:1 で接続 してください。
- 3.他のアプリを閉じる(Mac では同時に2つのカメラアプリは使えないため)
- 4.CZUR 公式サイトから最新版のソフトウェアをダウンロードして再度インストールしてください。 ※最新版のダウンロード先 URL は次のご質問をご参照下さい
- 5.セキュリティソフトをお使いの場合、ホワイトリストに CZUR のソフトウェアを追加してください。 ※ホワイトリストの追加方法が不明な場合は、セキュリティソフトのメーカー様へお問い合わせください。
- 6.PC を複数台お持ちの方は、他の PC でもデバイスが検出されないかお試しください。

Q2.最新版ソフトウェアのダウンロード方法

A.下記 CZUR 社サポートページ(英語)よりダウンロード頂けます。付属 CD のソフトウェアは Windows 版の ため、Mac をご利用されている方もあわせて下記サイトよりダウンロードを行ってください。 <https://www.czur.com/support/shineultra>

#### Q3.ソフトウェアのインストール可能台数について

A.本体 1 台に対して、ソフトウェアは複数台の PC にインストール可能です。ソフトウェアインストール時に シリアルナンバーを入力して紐付けされた PC は、USB 接続しますと自動的に認識されます。

#### Q4.複合出力した TIFF ファイルが正しく表示されない

A.Windows フォトビューアーにて開きますと、スキャンした全ての画像が確認出来ます。

対象ファイルを右クリックし、[プログラムから開く]の中にある、[Windows フォトビューアー]をクリックし て開いてください。

#### Q5. 光沢紙やカラー写真を上手にスキャンする方法

A.光沢紙やカラー写真は光が反射しやすく、反射した箇所の画像が白くなり見えない現象が起こります。 そのような場合、直射日光が当たる場所での使用を控える、または十分明るい部屋で CZUR のライトを消す など、光の具合を調整してお試しください。

#### Q6.ログファイルの送信方法について

A.スキャンに何らかの不具合がある場合、ソフトウェア上で開発元に直接ログファイルを送信することができま す。メーカーで状態を確認の上、弊社サポートセンターを通じて回答させていただきます。 送信方法は下記の通りです。

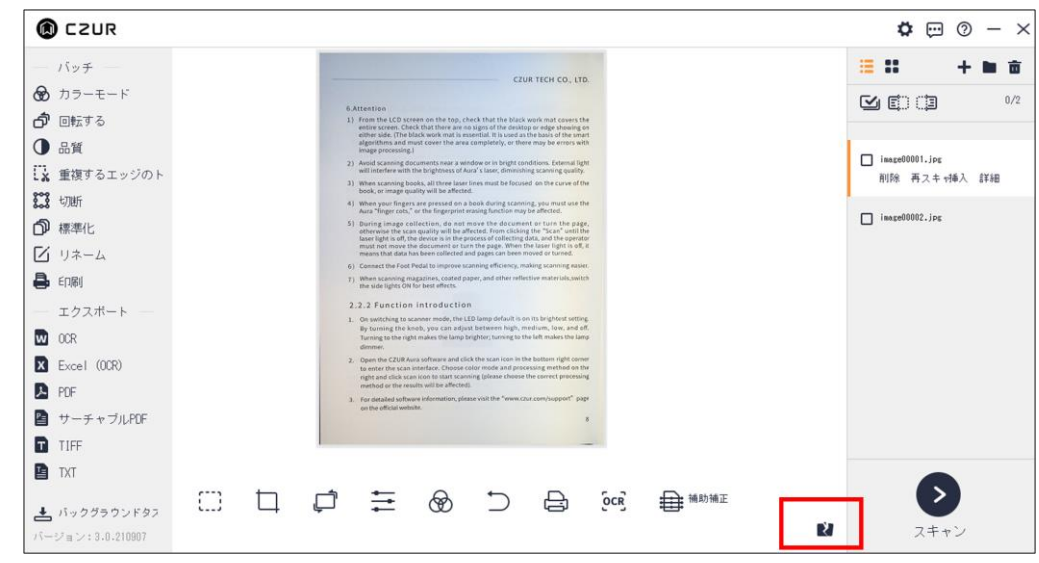

画像スキャン後ホーム画面に戻ると、左下に「問題のある写真を報告する」というアイコンが出てきますので、 こちらをクリックします。

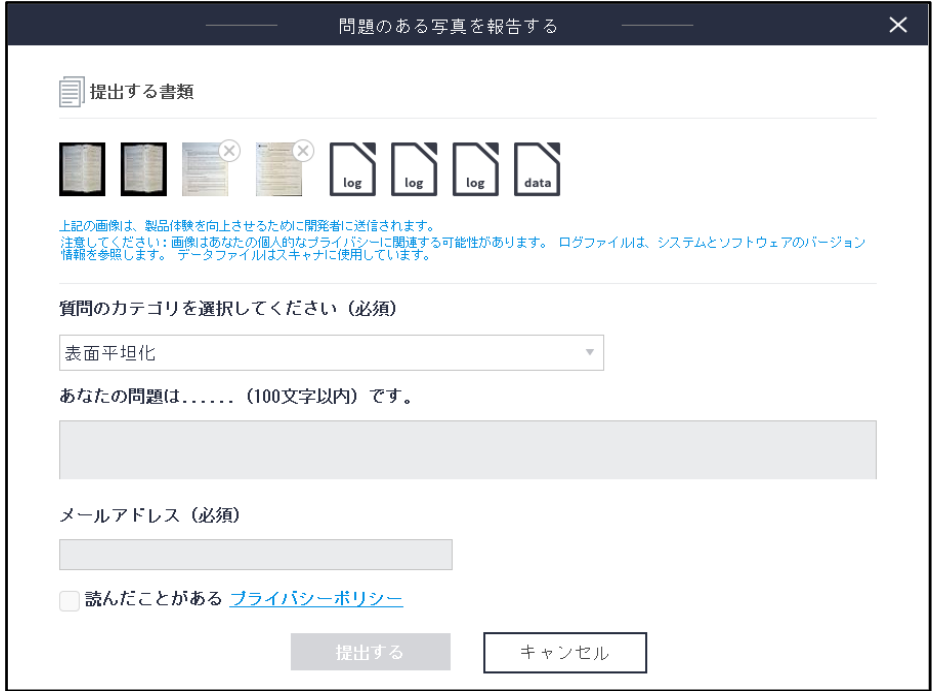

上記画面が出てきますので、必要事項を入力し、提出するをクリックしてください。

【お問い合わせ窓口】

株式会社 EZLIFE(CZUR 日本総代理店) CZUR サポートセンター

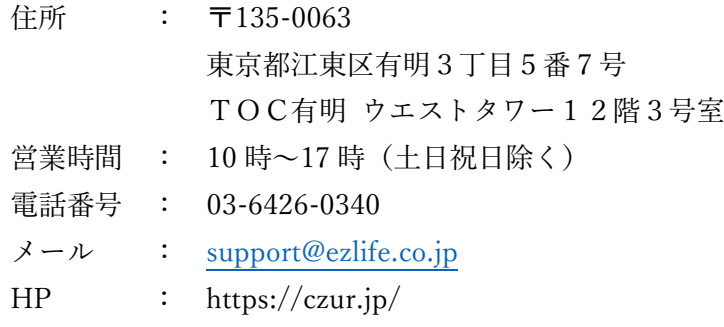

※サポートセンターの電話番号、住所は予告なく変更することがあります。